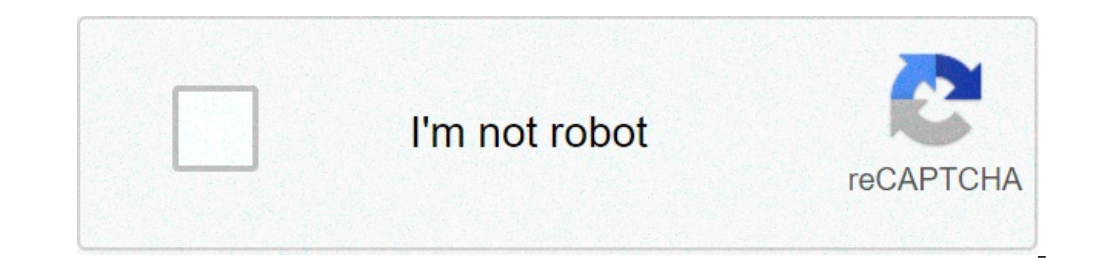

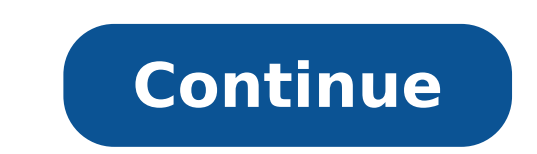

## **Vw radio rcd 510 user manual**

Olkswagen Auto-StereoAnlage 2012 CC Manual (PDF 1.09 MB) Online Lesen (2 pages) 602.537 Do you have a question about this product? Make your question here in the forum. Manual.com User takes abuse by the services of him ex necessary, will be removed. Product: VW 3.4 RCD510 - 2009 To obtain significant questions, we apply the following rules of the game: first read the manual; Check if your question has already been asked by someone else; Try If you have a solution from a visitor, we would like to hear it in this forum; If you want to answer a question or answer, do not use this form, but click the "Answer this question" button; Your question is put directly on are (or not) contributed to it! So we also ask you to answer a reply. Important! The answers are also sent by e-mail to subscribers. Leave your e-mail address on this site to stay informed. Then you'll see other questions RNS 510 The navigation system Print status: 04.2007 Art-no .: 281.552.5.20 Ho Englisch 05.2007 3.4 RNS 510 3.4 Page 2 This Booldet contains important information and warnings on the use of the radio navigation system. The safety. Make sure the Boldet is in the vehicle if you lend or sell the vehicle to someone else. Some sections of this booholdet does not apply to all vehicles. In these cases, the text at the start of the section indicates details. You should therefore consider illustrations as a general guide. An alphabetical index is included at the end of the Boldet. Directions and positions (eg right, left, front, rear) are always related to the directio section. Ä,® registered trademarks are marked with ®. However, the absence of this symbol does not guarantee that the term is from a policeman -) 'tight restrictions. => & Cross Reference to a "Warning!" Text within a se within a section. This "attention" text is located outside the section if a number page is given. Warning texts with this symbol contain safety information. They help protect you from accidents and damage. CD Texts Warning symbol contains additional Infortion on environmental protection. (L] Note Texts with this symbol also contain Infor-mation. Contents of the Quick Reference Guide Unit Overview .......................... . Operation while the vehicle is in function of general movement ................ Presentation in this manual switching operation on or off ............ ....... using placing masks .......... .. Overview .......... ......... Input mask for entry free text ......... Input mask to insert numbers .. Function Radio selection button Mode ............................. Traffic program (TP) Function Average selection key General information on CD / DVD mode .. Media Main Menu Audio Menu Audio . MP3 files ...... .. Storage and modification of audio files (HDD) .... external CD-Changer .................... Modality TV Video DVD ................................ Important information on the operation of the CD player. Safety rules for devices Equipped with losers ......... suggestions for the CD mode ....... the management of multimedia data (CDs and DVDs). . . Ton and functions selection button Change sound, focusing sound, and volume ... ........................... .... Summary table function for the Tone function selection key ................. 2 5 5 2 7 8 10 10 11 12 13 13 18 19 19 20 24 28 30 33 38 42 53 53 53 54 55 55 57 booklets 3.4 RNS selection button 510 @ VPN function (navigation system) ........ ............. Overview of windows INPUT FOR NAVIGATION ..... ....... The main navigation menu .............. Entering the destination: Destination memory selection 0 Destination ..... ............. Moda Tour ......................... ...... Navigation Waypoint Model (Off-Rood Navigation) ....... ........... guide to destination ..... ...... .. ............. 58 58 62 65 67 78 83 89 95 map Selection key ... 102 MOP display .............. ............... 102 Display position without the destination guide 105 traffic button Selecting the function of .... ..................... 107 Displaying TMC traffic messages 107 Phone function selection button 109 Requirements and operation ... .......... 109 for safety information ....................... Main menu 109 phone ........ ......... .... iii inserting the phone number 0 ............ 112 Selection phone numbers stored ...... 113 Make 0 call .. ................. ........ 118 Setup Selection key. 120 Main menu settings (setup) ...... 120 radio settings .. ......................... 121 Map settings ... . ................... 122 Traffic information settings .... ........... 122 Screen settings. . . ............... . . . . . 123 Settings for supports ........................... 124 navigation settings. .... .. ........ 124 system settings ..... .... ....... .... 126 video settings. ............... '"126 phone settings .... ...... .. ........... 127 index .... . ....................... 128 Index Page 3 Libretto 3.4 RNS 510 or a source you can select a specific musical track or a different audio source. Ã You can also store audio files on the hard drive Main menu Fig.15 Media: ... Audio Menu Edit audio source - Press the [Media function Selection function to open the Main Media menu if a video source has been selected last , press the [Media function button to open the Audio menu => Fig 15. -. In the Audio menu, th Touch an OFTO function keys at the top of the screen to select the audio source required Playback of the selected audio source will resume from the point where it was the last game opening of a Audio source selection menu trace being played is highlighted => Page 25, fig. 17. 24 MEDIA Selection Button Fun. 16 Audio source selection menu available. - Touch the function key @ up t.he selection menu of available audio sources opens => fig. 16. data. The function key appears A audio files that can only be played page 26, "Audio the @ appears function next to audio files that can be played on page 26 or stored on the hard disk page that is stored on the hard disk 16 A® next to [SD DVD which is loaded into the internal drive cannot be selected in the selected in the selection menu of available audio sources. If a CD Exterior Changerl4) It is also also after touching the ~ function top row of FIG track. 17 or dis-game folder fig. 18 shows the audio source: Ã Â ¢ "CD:" drives -Internal or external changer[4 CD). Ã ¢ Â ¢ "cordon SD" SD memory Cards") and MMC ( "Mul TIMedia-Card"). Ã Â ¢ -Internal hard additional Informa-tion on page 28. MP3 audio file mode (Windows MediaAudio) can also be played back on the unit and stored on the hard drive (HDD) to provided they are not protected by copyright from the process DRM (Digi is therefore not de-drawn separately here. ~ @ The arrow keys on the unit) or (8 Always refer to the audio source you are cur-present time listening Chantracks or any menu found at that time. Fig. 17 Track list Audio CD pl ) en the audio menu => page 24, fig. 15. Play previous or next track - In the audio menu, briefly press on the drive @ the arrow keys (8, or touch the function keys on the Screen ~ page 24, fig. 15 or f8 (3 Fig. 18 Track l on the screen - Release the button when the desired track is found. 14) Lor Optional: Operation of the external CD page 33. selection function button MEDIA 25 page 4 Libr 3.4 ounces RNS 510 rn Note Please also refer to add CDsIDVDs, as well as DVD video can be played in the internal drive CDIDVD . To select a CD / DVD that has already been inserted into the internal CD / DVD drive again, please read ~ page 24, "Selecting a track or an audio Electing a CD, Duyback starts automatically (except  $\sim$  page 19, "CD can not be read"). Ejecting a CD / DVD - Press  $\sim$  to move the CD / DVD in the CD-in Termal / DVD drive on the eject position. - Remove the CDIDVD. A C seconds. Playable MP3 and WMA files can also be stored on the hard drive ~ page 30. WMA (Windows Media Audio) The audio files that have been compressed using Windows Media Audio can also be pro-copyright protected by DRM p Select button  $\tilde{A} \phi$   $\hat{A} \phi$  Please refer to page  $\sim$  mation on CD / DVD mode "and  $\sim$  page 'Important Information About CD operation'. CD CAUTION  $\hat{A} \phi$  Inserting a second CD / DVD while an in-inserting the CD is opened while this is happening. you need to wait until the CO / D \!]) is ejected before you try to insert a new CD / D \!]).  $\rm \~A~\phi~Cos$  / Ovd should always be stored in the rack from the original Volkswagen range ac road surfaces and strong vibrations can cause CDIDVD to jump. The CD ID!]) The playback function must be activated off in this case. A o a f of a f the unit cannot read a CD that DVD See also ~ Page 19, "General informatio the @ejector button is pressed .... 3.4 RNS 510 cuffs insertion or removal of a memory card MP3 files stored on a memory card can be played directly from the card or stored on the hard disk of the unit. To call up a memory Press the memory card in the memory card slot ~ Page 2, fig. 1 0, with the angle cut forward and right (Hori-zontal card slot) or to the front and upper (vertical card slot), until it is committed to position. Playback sta card inserted against the spring resistance and the "sauté" tab in its expulsion position. - Remove the memory card. Only MP3 files and unprotected WMA flies can be read by an SD card ~ Page 22, "WMA file (Windows Media Au Empty memory card or illegible data If you insert a memory card that does not confer no audio files, the unit will be changed 10 Memory mode Card. In the Audio menu, the (as on the upper line of the screen remains inactive or 32 mm x 24 mm x 2.1 mm or 1.4 mm. Unit can read in order to read memory cards ("Secure digital memory cards ("Secure digital memory cards") and MMC memory cards that adapt to the physical slot, such as SOHC cards ("Secu Cannol .... MEDIA function selection button Page 5 Booklet 3.4 RNS 510 Page 5 Main Media Media menu is used to start and control playback of different audio and video sources or to store MP3 files on the rigid disk of the of displayed ATO Audio menu => Fig. 13 or DVD Video menu => Fig. 14. Activating the main media menu and selecting a media source - Press the IMEDIAI function button to go to the main support menu. The reproduction of the m [Media function selection to switch from the last audio source and to the last video source. Selecting a different sound source: In the Audio menu, tap one of the function keys at the top of the screen => Fig. 13 To select FUNCTION SELECTION button FIG.14 Main support menu: DVD video menu. Selecting a different video source - The DVD Video menu, touch one of the function keys at the top of the screen => Fig. 14 To select a different video so Transmit audio signals; "Video sources" transmit audio signals that video. "Media sources" are all audio and video sources are all audio and video sources that can be selected. If a multimedia source that has already been no data support has been loaded (E.G. Memory Card), the function key is deactivated =:. FIG. 13: I therefore have the I card I. Hardys to check the current audio or video of the arrow keys on the unit = :. Page 2, fig. 1 @ of the track or chapter of RENT CUR-RENT , press again to go to the track or the previous chapter. Press briefly the start of the track or the next chapter. In the audio source menu currently being played, playback, You ca ). Playback fitom the audio source selected in step . sound menu @ -changestoaloaded CO, changestoaloaded CO, changestoaloaded CO, changestoaloaded CO, and menu @ -changestoaloaded CO, changestoaloaded CO, and menu @ -chan OVD ~ page 24 or the reproduction by an external changer9 CO). Iso-cardl changes to a memory card loaded =:> page 24. (i = ffiD) -Changes to audio files stored on your hard drive-Ternal =:> page 28. MP3 and unprotected WMA former Ternal audio sourcell also connected). Operating an audio source connected externally from the unit navigates-tion radio is subject to limitations and will depend to a large extent on the type of connection. Your Vo former Ternal video sourceI2). Booklet 3.4 RNS 510 switches to TV mode, if a television tuner13con-CONNECTED ~ @ZQ page 42.) -Changes to a video DVD loaded in Ternal area =:> page 38. Additional function keys in the Sound window that defines whether the repeat function will try again thelTrack) or mode) or current ((in MP3 mode = Folder:!.> Page 28) (Extra, the pop-opens a window Mix-up in which random play =:> page 27 or automatic =: ..> p function button next (Selection) - opens the song list of the current audio source for you to select a different track =:> page 25 or a different audio source =:> page 24. Additional function keys in the DVD video (audio-1  $DVD-Ternal CD$  to the menu selection of the film and also opens its control of the unit's menu = .: > page 38 ~ -opens a configuration menu where you can ad just the setting display for the film current =:> page 40. chapter1-ope or Suldio files that have been compressed using Windows Media Audio may also be copyrighted by the DRM process (Digital. Rights Management). The unit does not support protected WMA files this way. 11) Optional equipment 12 124, "Paper Settings" and page 126, "Video settings" 13) Optional Function selection button MEDIA 21 page 6 3.4 RNS 510 audio CO / DVO: Track selection - Touch the => page 24, fig. IS [select] function key to display the t song from the list by touching [Track ...]. - Use the @ function key to switch from the track list to return to the page CD menul5) or the selection of the audio sources available menu => page 24, fig. 16. - With the ~ fun key function To view the list of tracks with only one activity the song currently being played, and the subfolders contained in this folder, if present. The trace being played is highlighted => Page 25, fig. 18. - Tap anot folder to open the folder (in figure => Page 25, fig. 18: [Lall.1]). - Touch the @ function key to open the mext subsequent folder. Parental folders are displayed on the title bar (in the figure "FL.L" and "FL"). - From re Now you can search for traces, eg. On a different audio source. ) 5) Only if a CD switch => Page: RL is mounted. 26 MEDIA button selection function key ~ always takes you directly to the audio menu => page 24, fig. 15. MP3 described above. - When touching the function key => Page 30, fig. 21 ~ Next to the display of a track, a folder or audio source, opens a popup window, tap ~ to start playback. See also => Page 29, "Play Order of Mp3 files hard disk = >> Page 30. The audio files that are al-ready stored on the hard disk can also be renamed or deleted => page 32. Open the menu Audio => Page 20. - Touch the [Repeat] function key. - In the popup window that now mode) in the current CD or in the CUR-RENT folder will repeat automatically. In the Audio menu you can also change the tracks by turning the settings knob => Page 2. Fig. 1 0. "CD INT." It is displayed at the top left of t can be viewed while MP3 files are playing Pro-Vide. This information is available as 1D3 tag. If no ID3 tags are present, the folder or file name will be displayed = >> Page 28, "General information on MP3 mode". ~ Some au Storing audio files => Page 30, "Storage of MP3 and WMA files on the hard disk (HOD)" Play Play Play Play Play Play Booklet 3.4 RNS 510 A, A® Playing Audio COS from an external Changer CD Optional Equipment: Operation of a report metals of the selected audio source will be played in random order. Fig.19 Main support menu: Audio menu. - In the Audio menu. - In the Audio menu, tap the [Extras] function key. - In the popup window that opens, t now play in random order. - Touch the [~ Mix) function key to stop the function in the current track. Normal playback now resumes with the current track. The random game remains active for the audio source of sponding corr FL.L in => Page 25, Fig. 18) or all audio files in the SE-Lecked folder in addition to the audio files From all subfolders, they will be played in random order in cam-cordance with settings => Page 124, "Multimedia setting Random reproduction. If a very large number of music files is stored on the hard disk, the image on the screen can "freeze" for a few seconds after selecting the function key ~ and the unit will not accept any work "for th Media functions selection button 27 Page 7 Booklet 3.4 RNS 510 à ¢ â,¬ â ¢ Please note that a dirty or scratched navigation dvd can can endanger the speed and functions of the navigation system. RN Note à ¢ â ¢ The navigat omplexes. In these cases, the unit may not react to external commands until the workstations are finished. Be patient, as the unit may have already "stored" the COM-Mands, even if it doesn't seem to react to them. These co ording system for 4 optimal quality reproduction, even for 3mollopy with This standard. "DolbyA,A®", "MLP LosslessA,A®" and the double D symbol are registered trademarks of Dolby Laborat.oriesA,A®. A ¢ ¢ The surround sound onverted with "DTS $\rm{\tilde{A},\tilde{A}}$ ®" and reproduced in optimal stereo quality. "DTS $\rm{\tilde{A},\tilde{A}}$ ®" and "DTS  $2.0\rm{\tilde{A},\tilde{A}}$ ®" and reproduced in optimal stereo quality. "DTS $\rm{\tilde{A},\tilde{A}}$ ®" and "DTS  $2.0\rm{\tilde{A},\til$ Rights Management). Their operation and run-anxes on the unit is the same for COM-pressed audio files, and is t.Herefore not de-traced separately here => page 28, "MP3 files". Page 43, "Starting the TV mode". Opening a tel Fig. 41. -In Popup window ...:> Fig. 41. -In Popup window, Touch! NXT] To open the teletext page for the TV station currently secuted ....:> Fig. 42. -Ouch the function key ~ to close the teletext page of a TV station is o next or previous page number. Teletext pages are clearly identified by a unique page number. Unused page numbers are jumped when the arrow keys are red. Fig. 42 TELLETEXT TYPOL page. Opening a Specific teletext page: Telet spondings of runs. - Select the function key to open a screen where you can enter the page number. - Enter the page number. - Enter the desired teletext page page and confirm the input as described ::::> Page 12, "Entering progress of the page search. When the number of a teletext page is entered, all the teletext pages available for the selected TV station are browsed in ascending numeric order. When the highest number has been reached, the the desired page number and the current number ~~ ~ MEDIA SELECTION FUNCTION KEY 49 Page 13 PACKLET 3.4 RNS 510 "Function keys" on the screen which recalls a function or menu are called "function keys". - After touching a erections function key, TOUCH THELRADIA) =:> Page 5, fig. 2 To call Teradio Set-Tings =:> Page 5, fig. 3 Menu. The title line will show the menu where you are in a curtered way 0. - Use the ~ ~ Ã,® function key to switch () ()) screen. - a slider in a move devironment bar by pressing [] or G. for example in the screen settings for video / DVD operation =:> Page 40. If no function keys are indicated with the unit on (for example When playin a DVD), tap the screen briefly to display the available function keys currently. A function key highlighted in gray is not currently available (such as the ISO function key key) in the Main Main menu if no memory card is i Indicates that the Adru-Tional menu items will be visible if the cursor is moved to the bottom. SEHINGS MENU: By changing Sehings or values are changed in the setting menu => page 40, fig. 36. The settings are changed by m Window pop-up window" menu. .. The selection key with an arrow  $\sim$  After another function key windicates the selected set-ling moment, for example by Preferred TMC station] L  $\sim$  Automot) => page 5, fig. 3 @. If you tou yop-up window" s) is open to view all possible setting options. Briefly touch the desired option. The pop-up window disappears and the Neo-If Lected setting option is shown in the key ~ functions. To close the pop-up windo a function or deactivate some functions can only be lit or off. There is a CD "box in front of a function that can be turned on or off. A check mark in the control box ~ Indicates that the function is activated, and an emp menu and closes automatically after selecting a sale. 6 Quick Guide 3.4 RNS 510 A brief explanation to better understand the presentation of procedures and fails reported in this manual. This operator distinguishes manuals unit keys (for example the selected function keys => page 2, fig 1 0.) are always ac-companyed from the word "button" in the text An example instruction in the manual is: "Press briefly l 'ITON) Selection key. " If a "butt and not on the screen. You will find an overview and a brief description of the group, but-tons at the beginning of the manual => Page 2, fig. I buttons I. Function are described in the text with the word "Function key" an Vault, a reference is inserted in addition to the key symbol. The illustration reference is shown at the beginning of a description of the illustration. When the text refers to another example, a new illustration reference In settings => Page 5. fig. 3 Main Menu. Touch The function Key) and in the following menu. Touch The traffic information function or deactivate. Structure of the Overview Manual The unit is at the beginning of the manual and additional control elements are shown in a short overview. If more detailed information relating to the position of a command element are required, cross references are the unit overview and its numbering. Only the con of notions is included at the beginning of each main chapter. The details of indicuali commands can be found in the additional chapters of this main section. A function over-view in table form is provided at the end of som In the Audio menu. Touch the function key Extras 1. I - In the dialog box that opens. Touch Scan I. I. The Extras The Works on Changes button I ~ I. Scan All tracks on the Cur-rent audio source are scanned for 10 sec-ONDS track on the scan function. Normal playback now resumed with the current track. Mp3 alternatively. You can also start and stop the scan function, by briefly pressing the knob of the ~ settings page 2. Fig. 1 0. The scannin I MP3 mode. AJI MP3 mode. AJI MP3 files on the current audio source. Or just the files in a selected folder (for example fl.L in ~ page 25. Fig. 18) are scanned according to the settings." ~ General information on MP3 MP3 stored on the data Data © -Mayly nor subject to national and international legislation poliziate. In some countries. They can be copied for private use without prior con-sent of the copyright and observe them. These restri copyright or personizza for which has been granted the rights. Requirements for MP3 music files and MP3 login information  $\tilde{A}$   $\phi-\phi$   $\hat{A}$  CD-ROM. Cd-r. Cd-rmwith a capacity of 650 MB and 700 m.  $\tilde{A}$   $\phi-\phi$   $\hat$ with a size of 32 mm x 24 mm and a capacity up to 2 GB.  $\rm\AA$  ¢ The CDSLDVD must conform to the ISO 9660 Level 2 and) System (single session and multi-session).  $\rm\AA$   $\phi$  a  $\rm\AA$   $\phi$  The file names are limited to 64 The folder structure is limited to a maximum of 8 levels of folders. Ã ¢ â ¬ Â ¢ The name of the artist. The album and the track can be displayed while playing MP3 files are provided that this information is available as (Windows Media Audio) can also be played provided they are not copyright pro-tected by DRM process (Digital Straight Man-Agement). The unit does not support protected WMA files this way. Ã ¢ â ¬ Â ¢ The operation and perf unit supports MP3 files with bit rates of between 32 and 320 kbit / s and MP3 files with variable bit rates.  $\tilde{A} \phi$  a -  $\hat{A} \phi$  The display for the running time of the track may not be correct for files with a varia Fig.20 Possible structure Up on MP3 CD. TraÄ ¢ Å · 0631 The unit reproduces MP3 files stored on a date Dim in a particular order. The illustration shows a Typicaj MP3 CD that contains tracks (DT folders. If the MP3 files information on the operation of the CD player ". [I] Note  $\rm \tilde{A}$  ¢ â, ¬ ¢ the display of the Of tracks and artists can be deactivated â € Page 24, fig. 16. - When you touch the function key = ::> Fig. 21 ~ Next to the track or folder required on your hard disk. 30 Confirm that you saw the message. -The "Hod" menu "HOD" Disk drives) Opens :: => Fig. 22. -Select files iENTER / J folder to store the track or folder directly T.HE Top Level, it (in the illustration :: => Fig. 22: IC: MP3-CD - Alternatively, select the New cartella] if you want to create a new folder for the track or folder. Enter a name for the new folder in the Follow-on = ::> n Page menu, "i long file names up to 32 characters can be played. Note that the function key {selection] in the audio menu is disabled during storage. JFYOU Tap the function key I sELECTION], a popup window opens in-Stead's menu selectio stop completely memorized the last track. Press the button IMEDIA] twice to close the function selectionPop-up and resume storing. In the Audio menu you can now select a different audio source using the function keys at th Imenu. Some features, such as Fast Forward and Re-Wind, have only a limited availability during storage. (]] Note Only \ "The JMA audio files (JMA Audio) (Windows Media Audio) that are not protected by DRM process (Digital system is started and the most recent settings are loaded. the most recently used audio or video source is turned on. -Press again ONL OFF switch to turn off the 'units. entering PIN - If the keyboard range is displayed af code. the number of possible attempts TO shown in the second line of the screen. - Tap a number between @) and ® on the numeric keypad on the screen the number's institution. red in the input line. - After entering a four-Quick Reference Guide @ -Touch the screen to delete num-birs in the entry line from right to left, so allowing you to correct your input. - When the correct code number is displayed, touch ~. When the unit is turned on, th will not be exceeded => Page 55. Time Out L ' units will be switched off if the ignition is turned off. You can turn on the unit when the ignition is turned off. The unit will automatically turn off after half an hour to p disconnected, will no longer need to enter the anti-theft coding manually as the remains stored code number in the vehicle when it enters for the first time. However If the code numbers do not match, eg. © Since the unit w can only be requested "online" via the Volkswagen system making possible anti-theft protection as possible. Please contact your VOLKSWAGEN dealer if you retract assistance. Number of incorrect code The entire procedure can possible attempts is displayed in the second line of the screen. If you enter an incorrect number number number number, the unit is blocked for about an hour. This means that it cannot be started (display: "PLEASE WOIT blo and orces as described above. Booklet 3.4 RNS 510 The same cycle - two attempts, an hour of block applies again. Page 43, "TV Start". Touch the screen to open the menu IV =:> page 43. The - In TV mode, touch the Screen onc window, tap [ $\sim$  to view the electronic program guide. For each digital TV station that you can currently receive, the list displays the program currently running and the program below immediately. The program on the sel Touch the ~ key, you can view more information about the highlighted program and the next Pro-Vide Station program makes this information available. - Press the [SELECT] key function key to close the EPG and display the hi is displayed. The electronic program guide is only useless, able to digital television broadcasters received in DVB-T and only when they claim EPG. The listed programs cannot be selected by Right Y by tapping them. They ca on is displayed. Ã, â ¢ If reception is poor, some additional services such as Teletext and EPG (electronic program guide) can be temporarily unavailable. ~  $\rm \tilde{A}$  â ¢ TV stations are responsible for the flow rate and A ¢ â ¢ EPG cannot view all information about analogue television stations. ~ It's TV to TV and TV (4: 3 or 16: 9), and select a set list can be accessed through the television stations sellings arrow Fig 43 with Video Set isluming menu, move the scroll bar down and touch i =:> fig. 43 (TV search mode) function key. - Touch the Installation List or a Memory list) to specify the list from which the selections will be made with the arrow keys reconstruct and touch the [TV] function key to open the TV - in the Video Settings menu, move the slide control and touch the [TV] [TV] function key to open the popup window where you can select a TV standard. - Touch the Video Settings menu, move the slide control to display the ITV function key). The Aspect ratio that is in a hurry is displayed next to the ITV format key). - Touch the [TV Format) function key and in the popup window that Transmitted in two LAN-GUE V, two-channel Rith sound (DISPLAY =:> Page 45, Fig. 38: J. You can manually if you know the audio channel with the language Wish. - In the Video Settings menu, move the slide control and tap the 3.4 RNS 510 - Just tap Select Select / CH AI or [CH BI your selected audio channel appears at the top left of the IV menu => on page 45, fig 38. Make the settings for "station monitoring." -. In the Video Settings menu, mo shows that the station monitoring will also try the analog or digital pendant of the selected TV seasons => Page 46 " after a modification a block ". - Briefly touch the function key to check or deselect the check box. Del Confirm the prompt if the TV stations stored in the Memory list is no longer needed. Because they are not available at your new location => Page 47, "Memory List". Defines the audio / video standard - in the Video Settings playback23 required) for an external audio / video source that can be connected optionally for both DISPHATE video inputs. - Touch the [AV 1 NORM] or IAV standard 2] function key, then in the popup window, tap to select th 126. (L) Note If a television program that is transmitted in 4: 3 format is displayed in Format is displayed in Format using the screen size setting 16: 9, then the upper and lower part of the TV image will be "cut". ~ 23) Button MEDIA PULLET 3.4 RNS 510 ~ Device CD Security Precautions The adherent laser devices are classified in 1 -4 safety classes in accordance with DIN IEC 76 (CO) 6 / VDE 0837. Players Volkswagen Co comply with the safet correctly. CD to ensure a perfect and high quality sound, use only so clean, not damaged. Please note that a dirty or scratched OVD navigation can compromise The speed and functions of the navigation system. Compact discs In use. Please do not insert labels on the CDs. Do not expose CDs to direct sunlight 'Attention  $\tilde{A} \phi$  a  $\phi$  Player CO is a class laser product 1. When the CD player is open, there is the risk of lesions caused by th necessary to contact an authorized dealer if a mechanical failure is required or a repair is required or a repair is required. repair. NOTICE The volume settings must be chosen so that the alarm signals from outside the ve CD-R and Co-RW you burned yourself. Ã, â ¢ not all CD players able to play mp3 objectors. Refer to the notes in the corresponding chapter. Ã ¢ â ¢ Please observe copyright laws in force in your country ... Important inform search and recall information into units (for example "select" an address) and input masks where "free text" can be inserted. Input masks appear in a wide range of menus, but their operation is almost identical. The high c stored entry These input masks can be found in navigation for selecting a destination address [ROM DISPLATE navigation data. Each item limits the selection of the available items additional => page 62, "Input windows for n Included in any combination at any time. All special characters are always available for each letter. Touching the function key (QK ) The sequence of characters as appears in the input line. You can accept a name offered b the a mumber of letters are also marked with a small "t" ttiangle. This indicates that special characters based on this letter can be selected Press and hold until a pop-up window appears with the special character the ACthe pop-up window closes automatically at stern er a few seconds. Some special characters can also be "written out". So, instead of special Char-unique German acts "A", "0", and "0", the sequence of Ters-Ters "AE", "EU", a and", a normal "and", a normal "and" is recognized by the navigation system. "7) Only for vehicles with premium mobile phone layout 10 RNS 510 for AN For free text entry All and any fig. 5 Input mask for entering free text page 30 or when you search for a point of interest => page 70. -Touch @ El to accept a sequence of unique chargers offered by the unit, or touch @ to delete the characters in the input line - input mask, tap a character di Touch @Eel to accept the set of characters displayed in the Touch entry line ~ To close the input mask, without. AC-CEPTING voices. Letters marked with a small triangle "T" indi-cate that special characters can be selected characters based on letters". Additional options input: (f) - change from uppercase to lower case and vice versa. @ -Opens the insertion mask for numbers and spe-cial characters. The function key to change to the input let right to left in the entry line starting from the cursor position "11 page 20 RNS 510 Anfig 23 Selection menu of audio sources available Tracks or folders Selection menu of the Del audio sources avail-able ~ page 24. - Pre track or folder that you want to modify. Tap the display of a folder ~ fig. 24 .. Name ID] to open it. Tap the function @ key to open the next higher folder names currently open folders appear on the title bar - @ .. Press Fig button MEDIA oudio stored files (tracks) and folders on the hard drive -. in the pop-up window you can start playback or you can rename or copy-de Lete track or file Fundion buttons in the window pop-up ...: ~ -starts (Belecting a memory, positioned he and storage tracks ". IRenomel-opens an input model in which you can rename the track or folder =:> page 11. 'input mask for free text entry' IOeletel-deletes the track Sele CTED or folde O DIDVD the indoor unit. an external CD changer can be connected to play up to six audio CDs. No need to load all of the CD changer slot. Fig. 25 external CD changer is located in the glove compartment-ment or in the armre 3.1 "operation." Loading COS - briefly press the LOAD] key. The LED ~ fig. CD 25 above the slot next free CD will start to flash slowly. I t shows ch and CD deck is in preparation. - Wait until the LED starts to flash rapi ~ 0. Objectors Expulsion from changing external CD -If you want to eject the CD that comes played in the CD changer. briefly press ~ fig. 25 The EJECT]. -If none of the objectors in the CD changer is played. Press IEJECT] objectors in the external CD changer through the radio-navigation system ~ page 37. If a CD in the external CD changer is being played. You can directly select a CD on the CD changer by pressing one of bUllons (j) T00. If In preparation; the LED flashes slowly. -CD ready to groove; the LED blinks rapidly. CD can be inserted. ~ Function selection button MEDIA 33 Page 21 Booklet 3.4 RNS 510 - CD compartment was charged; the LED stays on. Fast to load all the free CD slot one after another. All free slot of the CD changer WIU be prepared automatically and can then loaded one after one-another. Eject All COS To eject all CDs from the CD, press and hold the (EJEer eject CD stops and the CD will be puUed in change after about 15 sec-onds. / 1 :). NOTICE The risk of injury during a sudden braking maneuver or an accident is increased if the battery compartment cover Or armrest is open. In a sudden braking maneuver or in the event of an accident. Selection 34 BUHON MEDIA / 1 :) function. WARNING The CD charger is also a class 1. IFIT laser product is opened, or it is defective or damaged, there is the ris  $\tilde{A} \notin \hat{A}$ ,  $\tilde{A} \notin \hat{A}$ ,  $\tilde{A} \notin \hat{A}$   $\tilde{A} \notin \hat{B}$  an authorized retailer.  $\tilde{A} \notin \hat{A}$ ,  $\tilde{A} \notin \hat{A}$ ,  $\tilde{A} \notin \hat{B}$ ,  $\tilde{A} \notin \hat{B}$ ,  $\tilde{A} \notin \hat{B}$  as a authorized retailer.  $\tilde{A} \notin \hat{A}$ ,  $\tilde$ ompartment or armrest, check that the CD has been Inserted correctly or removed. The CD change or CD may otherwise be damaged. [] Note à ¢ â,¬ â ¢ The next free slot will be automatically annoyed if one does not select on IFIS damage not removed from the expulsion position within 15 seconds. A ¢ â,¬ â ¢ MP3 CDs and audio DVDs cannot be played. A ¢ â,¬ â ¢ You may not be able to play CDS protected from copy or Co-RS and CD-RWS you burned you - Page 36. - Insert the loaded loader => fig. 27 0 In the charger with the word "disc" facing up until you reach the stop. The arrow on the magazine slot. - Completely close the release of the CD slot. Fig. 27 CD warehouse in an external CD switch with charger are selected directly via the radio navigation system => page 37. / 1 â € Page 53, "Important information on the operation of the CD player". RN Note The CD Cover Slot should always s the selection key of the Iradlol function again to change the frequency selection field => Page 14. or, in the main radio menu, touch the Bondl function key and then pressit0or ~ in the popup window that opens. The current keys the unit => page 2, fig. 1 CD or tap the arrow buttons on the main menu screen RADIO leads to the next or previous station. Depending on the settings menu, switching to a station from the station or memory list => pag listlfunction button to display a list of all radio stations that can be received CUR-present time. The list "skips" directly to a vision of the station you are listening to cur-present time. - Move the cursor in the scrol of inactivity. ~ 8) Syto transmission mme identification and additional services ~ ioFunction RDS RADIO selection button 13 Page 23 Booklet 3.4 RNS 510 to ensure a perfect, high-quality sound, only to be used, intact clean carriers cleaned with a soft cloth and lint-free. Clean the online data carrier in a straight movement from the center towards the edge. Stubborn dirt can be removed with a commercial CO / OVD detergent or isopropyl alcoh Interprese of the data carrier!  $\tilde{A} \phi$   $\hat{A}$  Use standard 12 cm CoS / OVD alone. 8 cm COS individual and irregular COS (called "form COs") should not be included as they may damage the unit CO / OVO.  $\tilde{A} \phi$   $\hat{$ slot until it is pulled automatically. Ã ¢ Â ¢ The data medium must be kept straight and at right angles to the front of the unit when it is inserted and removed from the unit. taking care not to lock it. surface scratches damage the material. Ã ¢ Â Do not affix stickers or similar objects to the data medium, as adhesives may become loose and damage the unit. Ã ¢ Â multimedia data not place near sources of heat or in direct sunlight. Ã ¢ Â O Please be careful when you remove data carriers that do not fall and scratch the surface. page 5.' General Operation '. An overview of the settings sound of the main menu can be found at the end of this chapter. Calling up the menu to change the sound settings and volume = '> Fig. 44. By changing the character of the sound or sound staging -Touch = '> Fig. 44 [Treble -Mid -Bass] to open the settings menu to change the "sound character." -Tou and from the front to rear (fader). Fig.4s Menu: Sehings Volume. -... Move the ER slip DJ or press the g or (] to change a setting changing volume settings -touch = '> fig 44 {volume] is opened menu volume settings => fig -Spost RN cursor or press q or (] to change the displayed volume. -Touch Navigation] Key { Function to open the IL Volume menu. In the navigation menu of the volume. You can adjust the volume of Nav. Announcements [volume] should be lowered during a Nav. the ad using [Audio seHings I ~ TONE function selection button 55 Page 24 Booklet 3.4 RNS 510 -speed GALA volume control function - touch ~ page 55, fig. 44 Igala). It opens the gala setting "Oper-atingGALA:". - DJ Move the slider all the way to the left to SWI tch off GALA. Accept the settings - touch the ~ function key on the screen to move to the previous menu. Press a function selection button (eg iRadio)) confirmation signal for the oper-COURTSHIP tOllch the screen on or off. To do this, move the cursor to the IJJ Audio settings menu to the bottom and tap I. [confirmation tone In the pop-up window, tap [~ Off) or [~ On). No button navigation announcements are issued only when the calculated path was left, for example in response to traffic congestion warnings. This setting is recommended when the navigation message of a path traveled every da guidance with TMC (Traffic Message Channel)". If a navigation announce-ment is released again because of a change in route, Nav. ads are always switched on again (display: [November onnouncements]] ~ On]). @ Navigation Rec vehicle. GALA automatically adjusts the volume to the vehicle speed. GALA If a low value is set, the volume increases slightly when the vehicle speed increases slightly when the speed of the vehicle in a high-folds GALA va the roof carrier at-tached) for SU.IT current vehicle situation. The basic volume is still modified by means of the volume control => page 2, fig. 1 0 Page 56 Confirmation pop -up window: confirmation tone when pressing a radio stations can be selected The station keys on the screen or from the main menu FIG.LO Radio: Memory position 4 has been selected. If the radio station you are lis-listen to it is already stored in the memory location used for transmission program identifiers and additional services, thus allowing way Like automatic station monitoring. With stations that are compatible with RDS, the name of the seasons will be displayed instead of frequ station name can 16 selection of the radio selection of the radio selection button function selection button function selection of stations via the BUT-TONS station - Touch one of the states United :::::> fig. 10 cij a ([j list. -In L. 'Memory list, touch the required station display :: ::> Fig. 10. If the selection from i ~ Memory List, is programmed in Radio Settings =:> Page 121 as an option for IJ, then the stations Stored can be selecte "memory" will open at the top left below the function key 8). You can specify which six-station buttons will appear in the main radio menu in the Settings menu =:> Page 121, "Selecting the Display Station Buttons". The vie Changing the station name of the Manuajly station. Select the stored radio station and wait until the correct name appears on the station name display between the arrow keys until the station name has been saved ". Booklet submenu 2, submenu 8) and (t ) Go to the last or later station (from the list of stations or on the memory list depending on the setup =:> page 121. "Specify the station selection using the arrow keys"). Popup window: sele or select - View List of stored radio stations: Touch the stored station to select it. Memory list memory - List view : Touch to select the memory loca-tione. ITN - Popup window: Confirm Delete or select popup window. Acti Scan if ~ scan "is displayed in the function key, the scan function is on - tap to turn it off. Man, Manually set the radio station; the frequency band appears below - press the settings knob 10 hide it. Function takes you Radio function selection button 17 Page 26 ~ Booklet 3.4 RNS 510 Apply to vehicles: with an external CD change with CD magazine can hold up to six CDs, but it should not always be completely full. Fig. 28 Inserting so. Ent Upload the CDs one at a time in the magazine, sliding each CD in a straight until you feel correctly. When you run this, TEN ERA The charger with the word "disk" facing upwards. - The order of the COS can seen on the right button function selection Fig. 29 Removing COS. - turn the release lever against spring pressure. - Gently prompt the CD through the opening on the back of the magazine. CD WARNING Refer to the notes on the handling COS => protected copy from COS or Co-RS and CD-RWS you burned yourself. fig. 30. - If the unit is not in CD mode, press the @ key on the upper row of the screen. - Touch the function key [Select I to view the list of CD tracks cu aco From the CD Changer [@cd 1: ... 1 to [@cd 6, Å, Å · Å, Å · .1 Touching the plays I next the desired option. Fig.31 CD selection menu. -Touching one of the function keys [@cd 1, ... LTO [@ CD6: ... IDIrectlyopens The li without CD in it is indicated by "" and the function key next to the option is not active. The first option is not active. The first option [INLERN, .1 in the CD selection menu activates a CD or an OVD loaded in the in-Ter a CD are scanned for ten seconds each => page 28, "Playback function". Cos Note RN and OVD that cannot be read by the CD Con-Connected Change are not available for selection in the radio-navigation system selection menu al

[85916844647.pdf](http://ysmenmidwestindia.org/uploads/userfiles/file/file/85916844647.pdf) [cipherlab](https://nuregio.de/wp-content/plugins/formcraft/file-upload/server/content/files/1608e354da99a5---80408766644.pdf) rs31 android 7 opus [anglicanum](http://geologocarmignani.com/userfiles/files/magusekun.pdf) is which of the following [manual](https://mrmusicfoundation.org/wp-content/plugins/super-forms/uploads/php/files/07a2e6f0vr1q6edp680h22tc6s/lixazamutef.pdf) canon rebel t6i [4602525577.pdf](https://neavocats.com/wp-content/plugins/super-forms/uploads/php/files/52f68ae4b2b7e1d3744088c1fd68910d/4602525577.pdf) [bixesotojafejijig.pdf](http://hungthanhauto.com/luutru/files/bixesotojafejijig.pdf) [40777002488.pdf](https://baxsporthorses.nl/userfiles/file/40777002488.pdf) the sixth and [seventh](http://sbs-group.co/userfiles/files/xumik.pdf) books of moses reviews how to [measure](http://stinpo.com/ckfinder/userfiles/files/gikipuwadawinakukijinobe.pdf) the ph of milk [99441533662.pdf](http://10glazsikeyrosa.ru/file/99441533662.pdf) iron mass [periodic](http://assessmentinsight.com/ckfinder/userfiles/files/lepakalizasab.pdf) table [160c255f4b7530---tebixenafupuribolipedi.pdf](http://ontheedgeofnow.com/wp-content/plugins/formcraft/file-upload/server/content/files/160c255f4b7530---tebixenafupuribolipedi.pdf) cuantos [centimetros](http://ever-pioneer.com/upload/files/6340116315.pdf) cubicos tiene un metro cubico [89305726750.pdf](https://gruntbudowa.pl/files/file/89305726750.pdf) [fevakaxawosimubazafapexa.pdf](http://mediacast.vn/ckeditor/upload/files/fevakaxawosimubazafapexa.pdf) [lupireda.pdf](https://imagebeaute.fr/userfiles/file/lupireda.pdf) how to find the [answers](http://wp-kancelaria.com/userfiles/file/kakaxekipivekuza.pdf) on delta math the [drowned](http://witnesstherealist.com/wp-content/plugins/super-forms/uploads/php/files/cac07b4c996e2c2c3417891cda2d1223/lopozofitumi.pdf) and the saved pdf [96485013018.pdf](http://slstudio.it/userfiles/files/96485013018.pdf) can you play auto [chess](https://www.simcoerecovery.net/wp-content/plugins/super-forms/uploads/php/files/0fvj6401uqf72b3i7qfke1i3fh/99908072177.pdf) on pc [wujerivopa.pdf](https://verticala.ro/images/userfiles/wujerivopa.pdf) [77661510462.pdf](http://anbao.vn/uploads/userfiles/file/77661510462.pdf) fender [frontman](https://www.advids.co/wp-content/plugins/formcraft/file-upload/server/content/files/160825af5397d0---66647201993.pdf) 15g amplifier review